## BAN QUẢN LÝ CÁC KHU CHẾ XUẤT VÀ CÔNG NGHIỆP THÀNH PHỐ HỒ CHÍ MINH **CAO ĐẲNG CTIM**

## **PHỤ LỤC 2 HƯỚNG DẪN SINH VIÊN KHIẾU NẠI ĐIỂM KIỂM TRA THƯỜNG XUYÊN, ĐỊNH KỲ VÀ ĐIỂM THI KẾT THÚC MÔN HỌC**

**1. Bước 1:** Truy cập cổng thông tin đào tạo [http://online.ctim.edu.vn,](http://online.ctim.edu.vn/) đăng nhập tài khoản cá nhân theo hình hướng dẫn

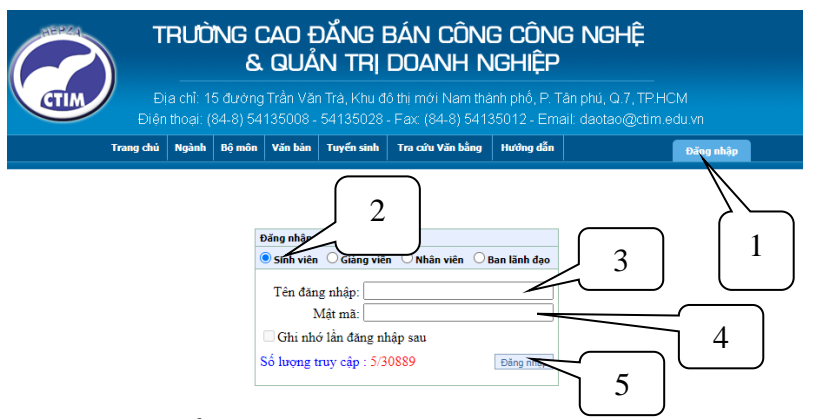

**2. Bước 2**: Chọn "Xem điểm"

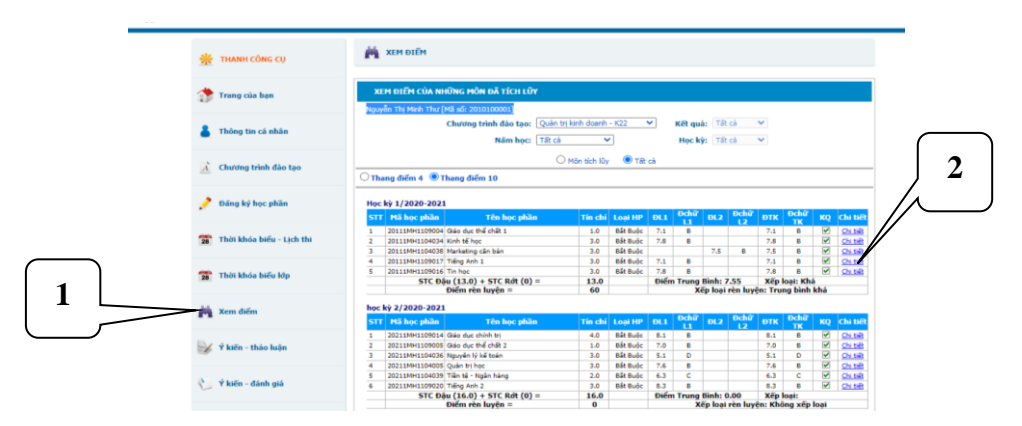

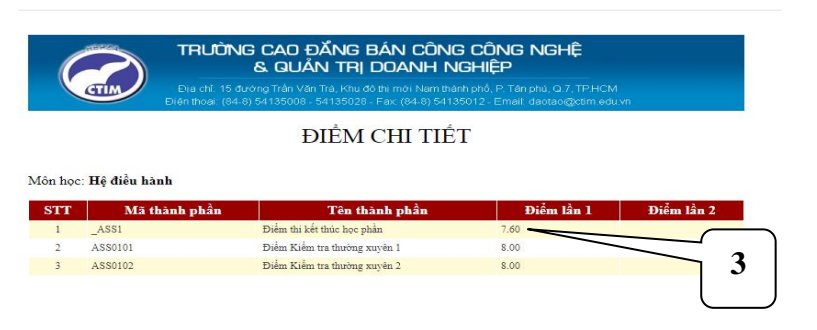

*Hình 1: Chi tiết điểm kiểm tra thường xuyên (AS0101), định kỳ (AS0102) và điểm thi kết thúc môn học ( \_ASS1)*

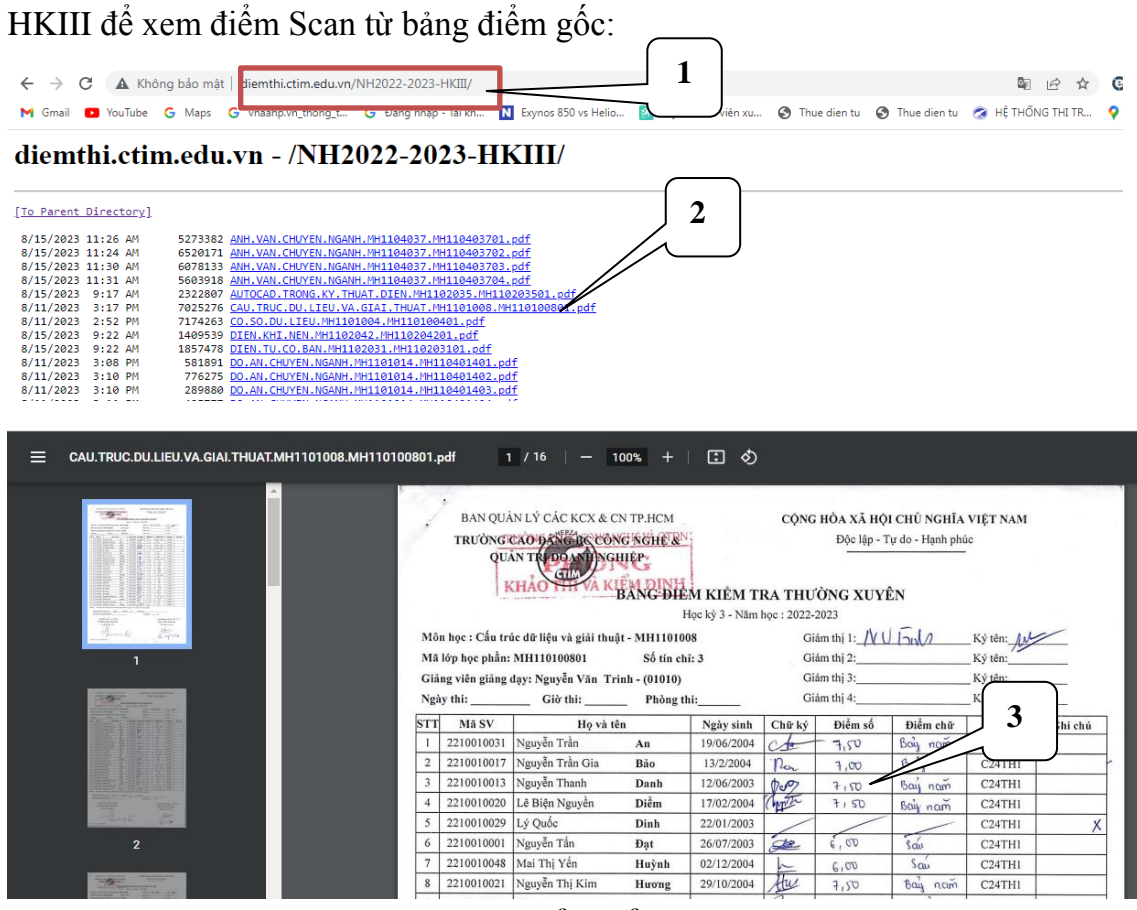

*Hình 2: File scan Bảng điểm kiểm tra thường xuyên, định kỳ và điểm thi kết thúc môn học*

- **Bước 4**: Kiểm tra, đối chiếu, so sánh điểm chi tiết (*Hình 1*) với điểm trong Bảng điểm Scan (*Hình 2*). Nếu có sự sai lệch về điểm thì sinh viên làm giấy đề nghị điều chỉnh điểm (Dành cho sinh viên - Mẫu 02-KT) và gửi về Phòng Khảo thí và Bảo đảm chất lượng.

- **Bước 3**: Sinh viên truy cập http://diemthi.ctim.edu.vn/NH2022-2023-